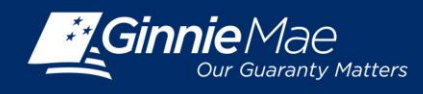

## **SUBMITTING QUARTERLY CAVS IN GINNIE MAE ENTERPRISE PORTAL**

**POLICY Beginning with the Custodial Account Verifications (CAVS) due December 2015, the CAVS reports must be submitted through the Ginnie Mae Enterprise Portal (GMEP) between the 6th and 15th business days of the month.**

## **LOG IN TO GMEP**

- 1. Log in to Ginnie Mae Enterprise Portal (GMEP) at [www.eginniemae.net.](http://www.eginniemae.net/)
- 2. Click on **Pool Accounting-Single Family Home** screen or the **Pool Accounting-Multifamily Home** screen.
- 3. Click on **Quarterly Verification**. The **Quarterly Verification** screen provides brief Instructions for reporting **Verification Records.**

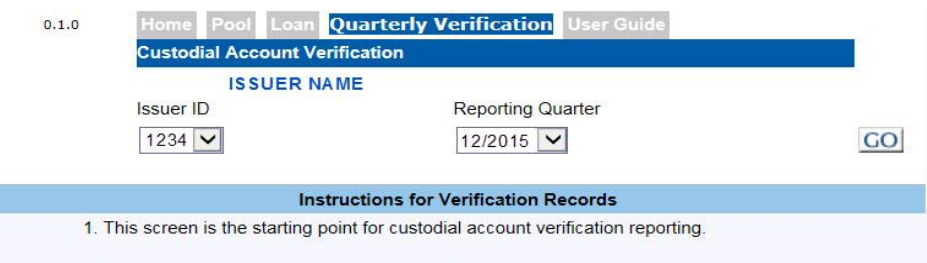

- 4. Select your **Issuer ID** number and the **Reporting Quarter**, and click **GO**.
- 5. The **Custodial Account Verification** screen is displayed. This is the primary navigation screen.

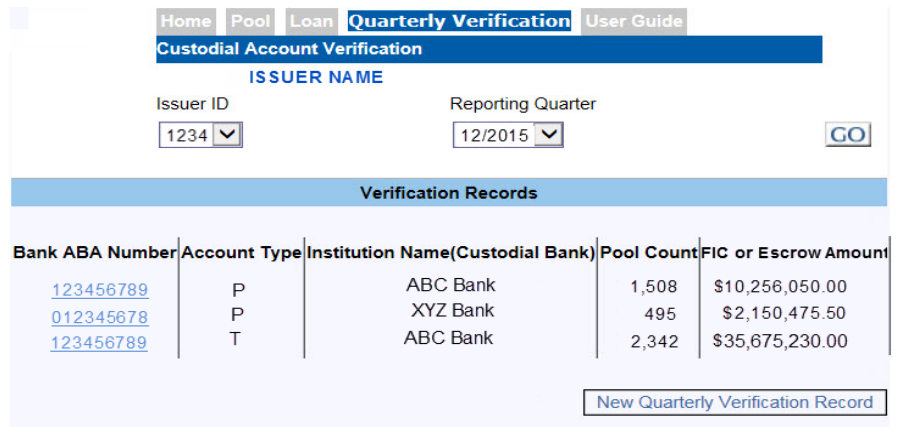

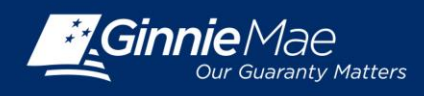

- 6. For the Current Quarter, the Issuer can edit an existing Custodial Account Verification Record for that current quarter; or may enter a New Quarterly Verification Record.
- 7. For Prior Quarters, the Issuer can view (Read Only) the prior Custodial Account Verification Records.

## **TO EDIT AN EXISTING CAVS RECORD FOR THE CURRENT QUARTER**

- 1. Click on the **Bank ABA Number** to access the **Edit Custodial Verification** screen for the selected record.
- 2. Edit or enter the required custodial verification data and click **SAVE** to save your changes; or
- 3. Click **DELETE** to delete your changes. Click **BACK** to return to the **Custodial Account Verification** screen.

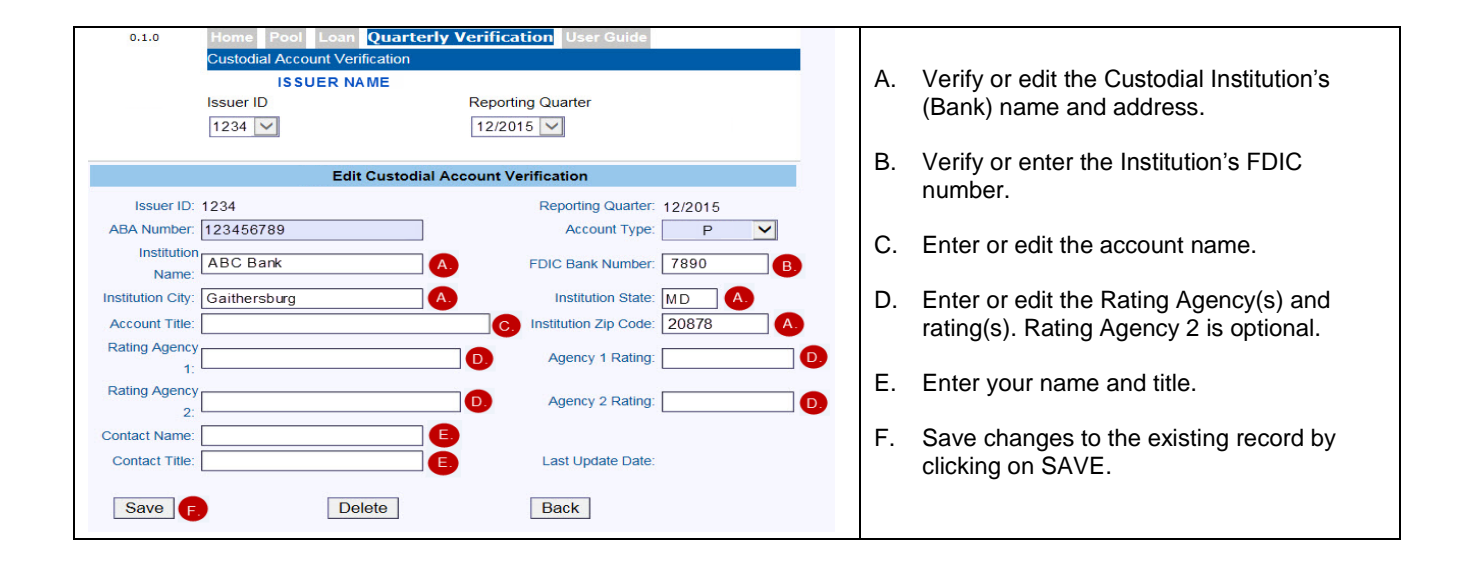

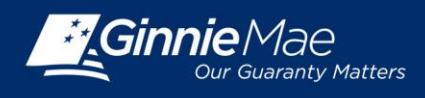

## **TO ADD A NEW QUARTERLY CAVS RECORD**

- 1. Click on the **New Quarterly Verification Record** button to access the **Add Custodial Verification** screen to add a new record.
- 2. Enter the required custodial verification data and click **SAVE** to save your new record; or.
- 3. Click **DELETE** to delete the record. Click **BACK** to return to the **Custodial Account Verification** screen.

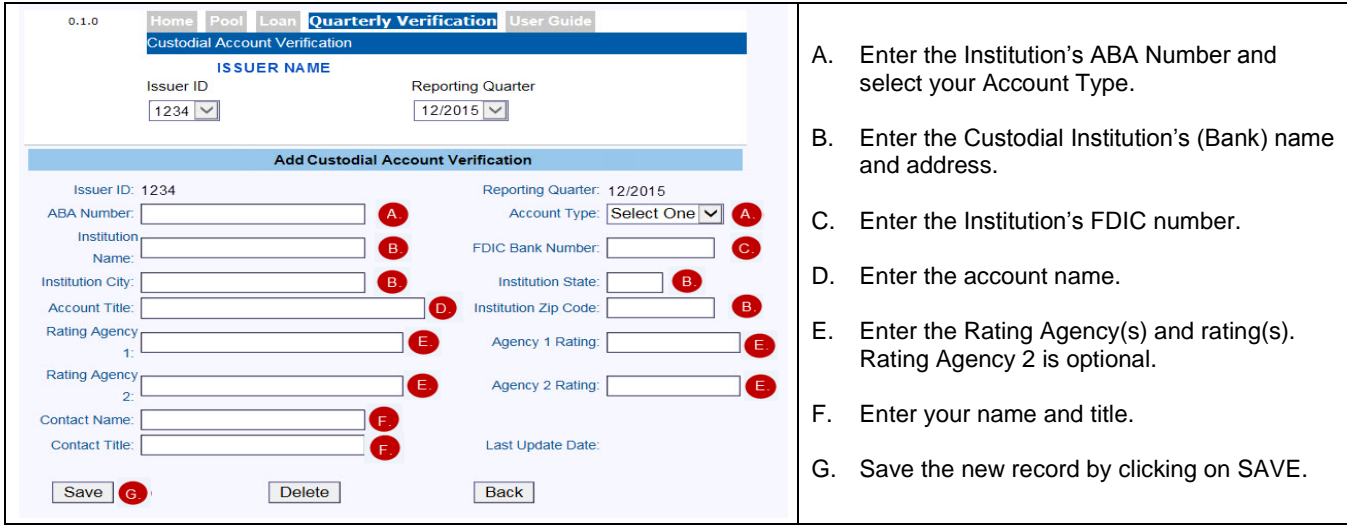

For additional instructions, download the User Guide. Select User Guide from the top menu of the Pool Accounting-Single Family or the Pool Accounting-Multifamily module in RFS.